# 9. poglavlje

## Windows 9X - univerzalni klijent

- Mrežni operativni sustav
- Prednost rada u mreži
- Povezivanje Windows 9X računala u LAN

info o

Najrašireniji operativni sustav za stolna i prijenosna računala danas je Windows 95/98. S podrškom za mrežni mod i klijentima za sve važnije mrežne operacijske sustave danas, sigurno predstavljaju temu o kojoj je potrebno nešto reći. Kako "umrežiti" Windows 95/98 računalo i podijeliti svoje resurse s drugima, saznat ćete u ovom poglavlju!

Danas sigurno najra{ireniji operativni sustav za stolna (desktop) i prijenosna osobna ra~unala su Windows 95 (odnosno u trenutku izlaska ove knjige njihovi nasljednici – Windows 98). Njihovo grafički orijentirano korisničko sučelje (GUI – *Grafical User Interface*) i podrška za rad mišem znatno olakšavaju rad na računalu. Programi se jednostavno pokreću (dvostrukim klikom mi{em na ikoni `eljenog programa), jednostavno je kopiranje, brisanje i premještanje datoteka, pregled sadržaja direktorija, pretra`ivanje diskovnog prostora, pode{avanje parametara (konfiguracija). Većina ovih radnji se može gotovo u potpunosti obaviti mišem – bez uporabe tipkovnice  $-$  i to povuci-i-pusti (*drag-and-drop*) načinom rada.

Windowsi u sklopu operativnog sustava imaju ugrađenu podršku za rad u mreži. U osnovi je podržana *peer-to-peer* mreža, to jest mreža 'jednakih među jednakima<sup>'</sup>. U takvoj mreži svako računalo je i poslužitelj (ostalim računalima u mreži) i klijent koji pristupa resursima drugih računala. Osim podrške za *peer to peer* mreže postoje i Windows 9X klijenti za sve mrežne operativne sustave (i različite vrste poslužitelja) današnjice, uključujući Novell Netware, Microsoft Windows NT Server te razne vrste UNIX-a putem različitih vrsta klijenata (NFS, X-Terminal i slično).

#### Mrežni operativni sustav

Kad sagledate sve potrebe poduzeća odlučit ćete se za izgradnju klijent/poslužiteljske računalne mreže i u tom slučaju će vam trebati mrežni poslužitelj i odgovarajući mrežni operativni sustav. Druga je mogućnost izgraditi peer-to-peer mrežu koja može jednog dana, instalacijom poslužitelja, postati složena mreža. Izbor operativnog sustava za poslužitelj (Windows NT Server, Novell NetWare, UNIX, Apple Server ili IBM OS/2) ovisit }e o vrsti posla kojom se bavite i koli~ini informacija koju trebate obraditi, te o aplikacijama s kojima ćete raditi.

Za male i srednje urede bit će sasvim dostatna i peer to peer Windows 9X mreža.

## Prednosti rada u mreži

Korisnici koji rade na računalima koja nisu spojena u mrežu (samostalne radne stanice) često puta znaju reći da im računalska mreža nije ni potrebna. To je zato što nisu svjesni činjenice koje su prednosti rada u mreži. Gotovo sam siguran da bi nakon samo tjedan dana rada na umreženim računalima velika većina sigurno promijenila mišljenje.

#### Dijeljenje resursa

Pretpostavimo da u svom uredu imate dva računala i jedan štampač za ispis dokumenata.

Gotovo je sigurno da će se tijekom rada pojaviti trenutak kad ćete morati prebaciti neku datoteku – dopis, ponudu, ugovor ili slično – koji ste upravo završili, a na kojem ste dugo i naporno radili, na drugo računalo radi štampanja.

U tom trenutku morate imati disketu na koju ćete presnimiti potrebnu datoteku, prenijeti je na drugo ra~unalo i zamoliti kolegu (ili kolegicu) koji radi na drugom računalu da prekopira datoteku na svoj disk i pokrene proces štampanja.

Ne samo da ste prekinuli kolegu u radu, nego ste potro{ili i njegovo vrijeme koje je bilo potrebno da se dokument štampa, načinjena je kopija dokumenta (bespotrebno potrošen diskovni prostor) na drugom računalu i sve to pod uvjetom da nije bilo nikakvih problema. Koji se problemi mogu pojaviti?

Prije svega, čest je slučaj da se disketa korištena na jednom računalu često puta (zbog različitih razloga) ne može pročitati na drugom računalu. U tom slučaju morate ponoviti cijeli postupak na drugoj disketi.

Što ako datoteka ne stane na jednu disketu? U tom slučaju morate datoteku sažeti nekim od alata za sažimanje koji su vam na raspolaganju, a time se vrijeme ometanja suradnika produžuje, jer treba na drugom računalu datoteku vratiti u prvobitno stanje. Tu su još problemi formatiranja dokumenta, postavki {tampa~a i mnogi drugi koji se mogu pojaviti i jednostavan posao od nekoliko minuta pretvoriti u mučenje od pola sata ili više.

Drugi slučaj. Pretpostavka je da zajedno sa suradnicima radite na nekom većem dokumentu pri čijoj izradi svaki od vas sudjeluje samo u svom dijelu. U tom slučaju postaje već organizacioni problem osigurati da svatko dobije posljednju radnu verziju onog drugog, a kompletiranje dijelova u cjeloviti dokument može biti vrlo zamoran posao, uz puno promjena stilova, vrste pisma, margina stranica, zaglavlja i podnožja dopisa.

Zbog svega toga, a i mnogih drugih razloga, poželjno je računala (pa makar i samo dva) povezati u računalnu mrežu. Jednom kad su računala povezana mogu međusobno dijeliti (sharing) diskovni prostor, priključene štampače i fax modem karticu.

#### Povezivanje Windows 9X računala u LAN

Ako ste odlučili da vam je potrebna računalska mreža, krenimo na posao. Razmatrat ćemo koje su vam sve komponente potrebne da biste postavili računalsku mrežu u uredu. Prije svega potrebna su dva računala, dvije mrežne kartice i medij kojim će se računala međusobno povezati.

U slučaju korištenja kabela s uvijenim paricama moguće je međusobno povezati dva računala bez uporabe koncentratora. Potrebno je napraviti takav kabel u kojem se parice za slanje (TD) na jednoj strani kabela spajaju na parice za primanje podataka (RD) na drugom kraju kabela i obrnuto, kako je prikazano na slici 4.7. No, želite li u takvu mrežu dodati i treće računalo, u tom slučaju se mora nabaviti i koncentrator (hub).

#### Mrežna kartica

Da biste 'obično' računalo pretvorili u mrežnu radnu stanicu potrebna vam je mrežna kartica. Danas ih na tržištu ima različitih vrsta i kvalitete. Cijene se kreću od 20 – 300 USD i ovise o proizvođaču, kvaliteti, podržanoj brzini rada (10 ili 10/100 Mbps), vrsti sabirnice u koju se ugrađuje i ostalim faktorima.

Za danas najčešće korištena stolna računala treba izabrati mrežnu karticu s PCI tipom sabirnice, UTP (Unshielded Twisted Pair) odnosno RJ - 45 mrežnim priključkom za kabel s uvijenim paricama i mora podržavati automatski odabir 10 ili 100 Mbps brzine rada, ovisno na koju vrstu priključka u koncentratoru ili preklopniku je spojena.

Odabirom takve kartice investira se u budućnost, jer prelaskom na 100 Mbps Fast Ethernet mrežnu tehnologiju nećete morati mijenjati i mrežne kartice. Jeftinija je varijanta ugradnja mrežne kartice za ISA tip sabirnice koja podržava samo rad na 10 Mbps.

Odlučite li se za ovakvu karticu, a planirate u budućnosti prijeći na bržu (100 Mbps) mrežu, tad ćete ove kartice morati zamijeniti novima, odgovarajuće brzine rada.

Prije nego što nabavite mrežnu karticu provjerite na stražnjoj strani vašeg računala da slučajno već ne postoji mrežni priključak – naime neka računala se isporučuju s matičnim pločama na kojima je integriran Ethernet priključak. Uobičajeno je to Ethernet RJ-45 priključak s mogućnosti proširenja pomoću posebnog adaptera za BNC konektor na koaksijalnom kabelu.

Mrežna kartica može biti umetnuta u računalo već prilikom instalacije operativnog sustava Windows 9X, ali može biti dodana u računalo i naknadno.

Ako sami ugrađujete karticu u računalo dobro pročitajte upute koje ste dobili uz karticu. Obično su jako kratke (svega nekoliko stranica tanke knjižice) i obratite pažnju na to kako se podešavaju parametri kartice. Na karticama čiji se parametri podešavaju pomoću prespojnika (jumper), podešenje treba napraviti prije ugradnje kartice u računalo.

#### Ugradnja mrežne kartice

Da bi se ugradila mrežna kartica potrebno je otvoriti računalo. Nakon skidanja poklopca kućišta pronađite slobodni utor sabirnice na matičnoj ploči. U produžetku utora sabirnice (na stražnjoj strani kućišta) mora se nalaziti otvor kroz koji će biti dostupni konektori kartice za priključak mrežnog kabela. Ovaj otvor može biti zatvoren komadićem lima pa ga je potrebno pokidati.

Karticu treba primiti, poravnati je u utoru i snažno, s dvije ruke, ravnomjerno pritisnuti u utor. Pazite da se matična ploča računala previše ne savine te da ne dođe do njezinog pucanja.

Karticu treba pričvrstiti vijkom za kućište računala. Pri tome obratite pažnju da nosač kartice dobro nalegne na kućište, tako da se pritezanjem vijka ne izvuče iz utora.

Zatvorite poklopac kućišta i uključite računalo. U slučaju da kartica podržava umetni i radi tehnologiju, sami Windowsi prepoznat će karticu i instalirati odgovarajuće upravljačke programe te podesiti sve potrebne parametre.

U slučaju da nema odgovarajućeg upravljačkog programa u sklopu instalacije Windowsa, zatražit će od vas da umetnete disketu (ili CD-ROM medij) koji ste dobili s karticom. U slučaju da upravljački programi ne mogu uspostaviti vezu s karticom potrebno je ponovo provjeriti je li kartica dobro umetnuta u utor sabirnice.

Za starije modele kartica koje ne podržavaju umetni i radi tehnologiju potrebno je parametre mrežne kartice postaviti ručno.

#### Podešavanje parametra mrežne kartice

Svaka mrežna kartica ima najmanje dva fizička parametra na koje možete utjecati. To su broj prekidnog vektora (Interrupt Request – IRQ) i ulazno/izlazna adresa (I/O port). Za Novell NE2000 kartice (i njima sukladne) podrazumijevane vrijednosti za ove parametre su IRQ=3 i I/O =300. Ovi parametri ne smiju se kositi ni s jednim drugim uređajima u računalu. Ako koristite COM2 komunikacijski priključak računala (primjerice, za fax/modem karticu) tad već kršite ovo pravilo, jer COM2 podrazumijevano koristi IRQ=3 vektor prekida. U jednom računalu ima 16 vektora prekida i ne smiju postojati dva uređaja podešena da rade s istim vektorom prekida.

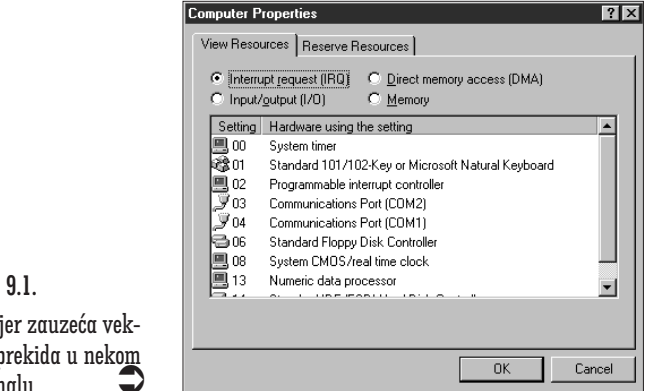

Slika 9.1. Primjer zauzeća vektora prekida u nekom računalu.

Vektori prekida dodijeljeni su prema sljedećem rasporedu:

- IRQ 0 Sistemski vremenski brojač, timer važan za rad svih komponenti računala jer upravlja sistemskim poslovima nevidljivima korisniku (osvje`avanje memorije, sinkronizaciju sabirnice i slično)
- IRQ 01 Vektor prekida tipkovnice
- IRQ 02 Upravlja~ programabilnih vektora prekida s vezom na IRQ 9.
- IRQ 03 Vektor prekida serijskog komunikacijskog priključka COM2:
- IRQ 04 Vektor prekida serijskog komunikacijskog priključka COM1:
- IRQ  $05$  Vektor prekida paralelnog komunikacijskog priključka LPT2: (slobodno ako nije ugrađen u računalo)
- IRQ 06 Vektor prekida disketne jedinice (floppy disk)
- $IRQ$  07 Vektor prekida paralelnog komunikacijskog priključka LPT1:
- IRQ 08 Sistemski CMOS i prekid sata realnog vremena
- IRQ 09 Veza na IRQ 2 ili slobodno
- IRQ 10 Vektor prekida video kartice (nije uvjet, može biti i slobodan)
- IRQ 11 Slobodno
- IRQ 12 Slobodno
- IRQ 13 Vektor prekida matematičkog koprocesora
- IRQ 14 Vektor prekida I kontrolera tvrdih diskova
- IRQ 15 Vektor prekida II kontrolera tvrdih diskova (ili slobodno)

Ukoliko je kartica PnP (plug-and-play) uskladiva, o ovim vektorima prekida vodi računa sam operativni sustav, a budete li imali problema s podešavanjem ovog parametra kartice najbolje je da potražite pomoć stručnjaka. Kao što vidite ovih je vektora relativno malo, a puno je uređaja koji bi ih željeli koristiti, tako da se moraju praviti kompromisi.

Naročito može doći do problema u radu ako je računalo opremljeno zvuč nom karticom, mrežnom karticom i fax/modem karticom. U tom slučaju (ovisno o proizvođačima navedene opreme) ponekad nije moguće uskladiti da svi ovi uređaji rade zajedno (i istovremeno) u jednom računalu. Moram napomenuti da se tu radi o uređajima starije generacije od kojih neki ne mogu koristiti IRQ vektore veće od 10.

#### Vektor prekida

Vektori prekida su hardverske instrukcije procesoru za obustavu rada na trenutnom poslu i zahtjevi za hitnu obradu prekida. To su signali koje vanjski uređaji šalju direktno na priključak (pin) procesora. U trenutku kad se takav signal pojavi na jednom od za to predviđenih priključaka procesora, on trenutno prestaje s obavljanjem posla i izvršava obradu prekida. Kad završi ova obrada (procesor je 'opslužio' uređaj koji je zahtijevao prekid), procesor nastavlja s daljnjim izvođenjem korisničke aplikacije.

Ove vrijednosti moguće je mijenjati na dva načina – pomoću jumpera – prespojnika kojima se spajaju ili otvaraju kontakti na samoj karitici, ili softverski – pomoću programa priloženog na disketi ili CD-ROM mediju uz mrežnu karticu. Čak ni program za podešavanje istog proizvođača, ali za drugi tip kartice, često puta neće vam pomoći da promijenite podešenje. Zbog toga je jako bitno sačuvati originalnu disketu (pristiglu s karticom) uz računalo u koje je ugrađena.

U posljednje vrijeme se često koristi i RAM adresa kartice, a njezine su vrijednosti iznad C700 (heksadecimalno). Ovaj se podatak koristi u slu čaju memorijskog mapiranja, a ne putem ulazno izlaznog priključka (I/O port). Sve o podešenju kartice, te kako se instaliraju upravljački programi na kojem operativnom sustavu potrebno je proučiti iz uputa pristiglih s karticom prije ugradnje.

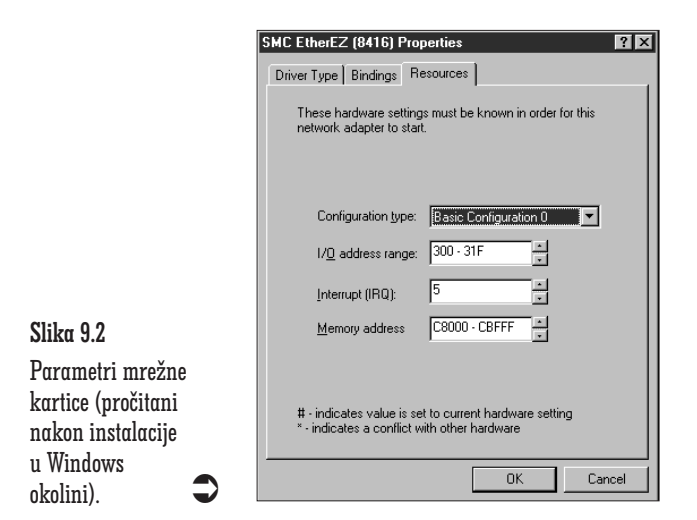

#### Instalacija upravljačkih programa

Prilikom instalacije Windowsa obavlja se i detekcija priključenih hardverskih uređaja. Jedan od tih je i mrežna kartica. Novije kartice podržavaju umetni-i-radi (plug-and-play) tehnologiju, tako da će kompletnu instalaciju odgovarajućih upravljačkih programa izvršiti sami Windowsi, bez puno podešavanja parametara. Dovoljno je nakon detekcije novog hardvera po uključenju računala umetnuti diksetu ili CD-ROM medij koji ste dobili s proizvodom i sve će biti obavljeno automatski.

Problem je s proizvodima starijeg datuma koje želite upotrijebiti u istu svrhu. Prije svega nemojte ni pokušavati koristiti upravljačke programe za mrežne kartice pisane za Windows 3.11 ili Windows for Workgroups u Windows 9X okruženju. Iako postoji mogućnost da će sve skupa i raditi, na taj način sigurno unosite jednu od karika u lancu nesigurnosti sustava. Bolje je rješenje koristiti generički ili Novell uskladivi upravljački program. U većini slučajeva dobro će poslužiti NE2000, jer je većina no-name mrežnih kartica rađena da bude Novell uskladiva (kompatibilna).

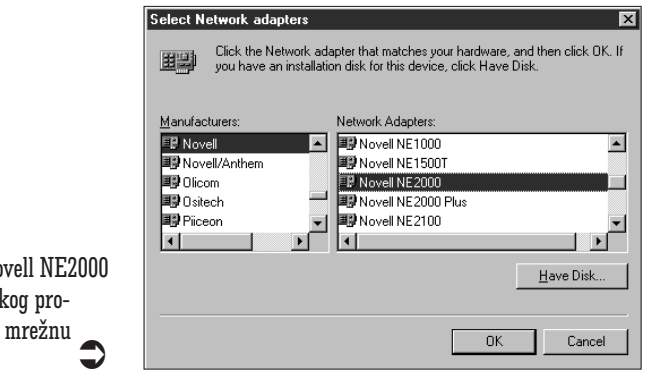

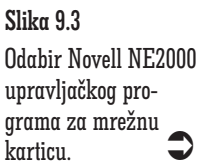

#### Ručno prijavljivanje kartice operativnom sustavu

Ako vaša mrežna kartica nije prepoznata i podešena automatski, uvijek je možete dodati naknadno, pomoću sistemske aplikacije Control Panel.

Pokrenite Control Panel aplikaciju tako da kliknete na gumb Start, izaberete stavku Settings i potom u podizborniku kliknete mišem na stavku Control Panel. U otvorenom prozoru izaberite ikonu Network, kao što je prikazano na slici 9.4.

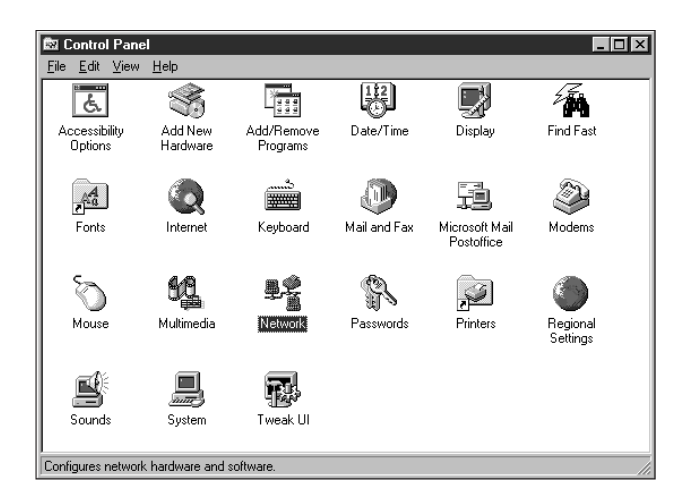

U otvorenom okviru za dijalog kliknite na gumb Add (slika 9.5) i tada u novome okviru, prikazanom na slici 9.6, izaberite stavku Adapter na ponuđenoj listi i kliknite opet na gumb Add. U otvorenom prozoru na listi

![](_page_10_Figure_8.jpeg)

Pokretanje okvira za dijalog za konfiguraciju mreže u prozoru aplikacije Control Panel.

s lijeve strane izaberite proizvođača i kliknite na njegovom imenu, a na listi s desne strane izaberite tip mrežne kartice koji posjedujete, kako je prikazano na slici 9.3 za Novell karticu NE2000.

Ukoliko vaše kartice nema na popisu tad morate imati disketu s upravljačkim programom za Windows 9X. U tom slučaju morate klknuti na gumb Have Disk i u sljedećem dijalogu odabrati lokaciju gdje se nalazi vaš upravljački program (A:\. ako je to na disketi A:, a A:\WIN9X ako je to na disketi u poddirektoriju WIN9X).

![](_page_11_Picture_93.jpeg)

![](_page_11_Figure_4.jpeg)

kojem se konfiguriraju parametri mreže na računalu.

![](_page_11_Figure_6.jpeg)

Slika 9.6 Dodavanje mrežne komponente (mrežni klijent, kartica, pro-

tokol ili servis).

![](_page_12_Figure_1.jpeg)

U prozoru prikazanom na slici 9.7 vidjet ćete da postoji objekt s imenom vaše kartice. Kliknite na njega jednom da se odabere i zatim kliknite na gumb Properties istog okvira. Otvorit će se novi okvir za dijalog u kojem treba odabrati jahač 'Resources' i podesiti parametre mrežne kartice koji odgovaraju onima podešenim na samoj kartici (bilo pomoću prespojnika ili programa za konfiguraciju). Podešenje traženih parametara za jednu vrstu kartice prikazano je na slici 9.2.

#### Odabir mrežnog protokola i klijenta

![](_page_12_Picture_120.jpeg)

#### Slika 9.8

Da bi se računala u mreži mogla međusobno sporazumijevati moramo dodati mrežni protokol u konfiguraciji rada mreže

![](_page_13_Figure_1.jpeg)

Za protokol ćemo odabrati proizvođača Microsoft, a tip protokola Net-BEUI (vidi sliku 9.8). Potrebno je još dodati klijenta. U prethodnom okviru treba izabrati proizvođača Microsoft, a za klijenta Client for Microsoft Networks, kao što je prikazano na slici 9.9. Da bismo mogli dijeliti diskove i štampače treba još klikunti na gumb 'File and Print Sharing' i u otvorenom okviru uključiti obje ili samo jednu od opcija, vidi sliku 9.10.

![](_page_13_Figure_3.jpeg)

Nakon podešavanja parametara mrežne kartice, instalacije upravljačkih programa i odgovaraju}ih klijenata i protokola za rad obavezno je potrebno izvršiti restart računala da bi izabrane promjene došle do izražaja. U većini slučajeva nakon klika na gumb OK okvira za dijalog za konfiguraciju mreže, sustav će sam ponudi poruku da je potrebno restartati računalo da bi odabrane promjene došle do izražaja.

#### Prijava za rad na mrežnom računalu

Ako ste sve parametre ispravno odredili, nakon restarta računala prikazat }e se na ekranu okvir za dijalog u kojem trebate unijeti svoje korisničko ime i šifru. Ovdje je važno upozoriti na činjenicu da postoje dvije vrste okvira koji se pojavljuju za unos korisničkog imena i šifre.

Jedan je okvir koji se pojavljuje ako je mreža ispravno konfigurirana i kartica uredno radi. Ovaj okvir prikazan je na slici 9.11 i zove se Enter Network Password. Kad prvi puta unosite šifru morat ćete ponoviti upis još jedanput, radi verifikacije da ste dobro upisali, a kod svakog sljedećeg restarta računala morate unijeti istu šifru kao i prvi puta. Pritisnete li gumb Cancel, bez unosa korisničkog imena i šifre, neće biti uključena podrška za mrežni rad i nećete moći koristiti mrežne resurse.

![](_page_14_Picture_136.jpeg)

Drugi je okvir koji je prikazan na slici 9.12, a pokazuje se kad je uklju čena podrška za mrežu, međutim parametri kartice ili neki drugi u konfiguraciji mreže nisu dobro podešeni pa mrežni servisi ne mogu funkcionirati. Ovaj okvir se zove Welcome to Windows i ako se on pojavi, tad nešto s komponentama mreže nije u redu.

![](_page_14_Picture_137.jpeg)

rad

No, pod pretpostavkom da ste sve uspješno konfigurirali na ekranu radnog stola (desktop) će se pojaviti nova ikona – Network Neighborhood (odnosno umreženo susjedstvo), kako je prikazano na slici 9.13.

Ako dvostruko kliknete na nju otvorit će se prozor u kojem će biti prikazana sva računala koja su priključena u mrežu (vidi sliku 9.14). Ime računala i pripadnost radnoj grupi određuje se u apletu Control Panel  $\overrightarrow{\mathbf{e}}$ Network, a zatim klikom na jahač 'Identification' dolazimo na polja predviđena za unos imena računala i pripadne radne grupe, kao što se vidi na slici 9.15.

![](_page_15_Picture_1.jpeg)

![](_page_15_Picture_48.jpeg)

![](_page_15_Figure_3.jpeg)

![](_page_16_Figure_1.jpeg)

#### Dijeljenje diskova i štampača

Da bi se disk (ili diskovi) vašeg računala vidjeli u prozoru Network Neighborhood potrebno ih je proglasiti dijeljenima. To se radi tako da se dvostrukim klikom na ikonu My Computer otvori prozor u kojem će biti prikazani svi diskovi vašeg računala.

Želimo li dozvoliti da se cijeli disk vidi preko mreže treba desnim gumbom mi{a kliknuti na ikonu diska i zatim izabrati stavku Sharing na pripadnom izborniku, kako je prikazano na slici 9.16. Parametre dijeljenja (dijeljeno ime, vrsta pristupa – samo za čitanje, potpuna prava ili ovisna o {ifri, te {ifru pristupa) unosimo na okviru za dijalog koji se potom otvori (vidi sliku 9.17), a potvrdu provodimo pritiskom na gumb OK.

![](_page_16_Picture_101.jpeg)

Slika 9.16 Poziv okvira za podešenje dijeljenja diska pomoću izbornika prečica.

![](_page_17_Picture_124.jpeg)

Najbolje je napraviti jedan direktorij na disku (primjerice Gosti) i na njemu uključiti dijeljenje. Dijeljenje direktorija se uključuje slično kao i djeljenje diska - u primjerice Windows Exploreru izaberite željeni direktorij (mapu) i kliknite desnim gumbom miša (vidi sliku 9.18). Izaberite stavku Sharing, a na otvorenom okviru (slika 9.19) popunite odgovarajuća polja. Potvrdom na gumb OK uključili ste dijeljenje direktorija i svi korisnici na mreži moći će ga vidjeti.

Tako ćete spriječiti da vam drugi korisnici na mreži pregledavaju cijeli disk, a s druge strane omogućit ćete im ipak da vam na računalo spreme potrebne datoteke.

![](_page_17_Figure_4.jpeg)

![](_page_17_Figure_5.jpeg)

![](_page_18_Picture_96.jpeg)

Slična je stvar i sa štampačima spojenim na vaše računalo. Pokretanjem konfiguracije štampača (Starte>Settingse>Printers) otvara se prozor s prijavljenim štampačima. Dijeljenje nekog od njih provodi se tako da se desnim klikom na ikonu (ili naziv) štampača otvori izbornik (slika 9.20), a zatim se izabere stavka Sharing. U otvorenom okviru (slika 9.21) popune se traženi podaci i od tog trenutka svi korisnici mogu štampati na vaš pisač. Ako se postavi šifra za pristup, samo korisnici koji znaju šifru moći će štampati.

![](_page_18_Figure_3.jpeg)

![](_page_19_Figure_1.jpeg)

Na sličan način je moguće i dijeliti fax/modem karticu ugrađenu na jedno računalo s ostalim računalima u mreži. U tom slučaju je moguće primati faks poruke na jedno računalo (mora biti stalno uključeno), a slati faks poruke s bilo kojeg računala povezanog u mrežu, potpuno automatski kao da je faks modem kartica spojena na vaše računalo.

Uz pomoć dodatnog softvera (primjerice Wingate) moguće je preko jednog modemskog uređaja omogućiti svim računalima iz mreže da pristupaju Internetu putem jedne telefonske linije. Budući da konfiguracija ovog servisa nadilazi okvire knjige 'tako-lako', o tome možete pronaći više informacija u drugim knjigama ili informatičkim časopisima.

#### Mrežni medij

Ukoliko svoju mrežu izgrađujete iz početka, svakako je medij današnjice kabel s uvijenim paricama. Prije svega zato što podržava brzine rada i na 10 Mbps i 100 Mbps, a naznake su (ako je zadovoljavaju}e kvalitete) da  $\acute{e}$ e podržavati i nadolaze Gigabit Ethernet.

Postoje li u vašem poduzeću već izgrađeni segmenti s tankim ili debelim koaksijalnim kabelom, ne mora značiti da u tom trendu trebate nastaviti razvoj vaše mreže jer su to mrežni mediji koji se napuštaju. Svakako treba voditi računa o tome da se takav segment spoji s novim dijelom putem aktivnog uređaja (premosnik ili preklopnik) koji će omogućiti daljnju izgradnju mreže UTP kabelom i omogućit veće brzine rada uz zadržavanje povezanosti sa starim, sporim mrežnim segmentom.

Bilo kakvo međusobno povezivanje između zgrada ili između katova, te kritična mjesta u mreži (priključak snažnih datotečnih poslužitelja) treba rješavati pomoću svjetlovodnih kabela jer oni osiguravaju pouzdanu infrastukturu za priključak novih, nadolazećih tehnologija.

#### Dodatna oprema

Svakako pokušajte u cijenu instalacije uključiti i ugradnju kabelskih kanalica (vodilica) i to iz dva razloga. Prvo, uporabom odgovarajućih kanala nećete narušiti estetiku poslovnog prostora snopovima žica koje se pletu pod nogama ili stolicama. Drugo, i mnogo važnije je da ćete povećati pouzdanost rada vaše mreže jer neće dolaziti do prekida u radu zbog puknute žice u kabelu zato što je netko prešao stolicom preko kabela ili ga je prignječio vratima.

Komunikacijski ormari na svakom katu ne predstavljaju luksuz, ve} pravilnu zaštitu prespojnih ploča i aktivne mrežne opreme od nepoželjnog "pipkanja" i povlačenja žica. Ako su zaključani tad omogućuju zaduženje odgovorne osobe za rukovanje, nadgledanje i upravljanje pojedinim mre` nim segmentima.

Utičnice na zidovima ili u podu ureda su najbolji način priključka računala u računalsku mrežu. Premještanjem računala (zbog raznoraznih razloga) u drugi kut prostorije neće tada zahtijevati i povlačenje nekoliko desetaka metara novog kabela (zato što je stari prekratak) već samo izradu novog prespojnog kabela (patch-cord) od računala do utičnice. A stari ćete moći iskoristiti u nekoj drugoj sobi.

Prilikom razvoda kabela treba predvidjeti i buduće širenje računalne mreže te odlučiti da li će se kabeli odmah povući i za buduća računala, ili će to biti zadatak druge faze izgradnje mrežne infrastrukuture.

Bude li u vašoj mreži instaliran poslužitelj, svakako treba voditi računa o tome da se on nalazi zatvoren u posebnoj sobi i pod ključem, jer se instalacije poslužiteljskih sustava skupo naplaćuju.

### Sažetak

U ovom poglavlju bilo je riječi o tome kako se ugrađuje mrežna kartica u računalo i što je sve potrebno napraviti i koje parametre podesiti da bi računalo ispravno prepoznalo mrežnu karticu i komuniciralo s njom na pravi način.

Kad se jednom uspostavi mrežna komunikacija potrebno je na svim računalima dodijeliti resurse koji će biti dijeljeni u mreži. Mogu se dijeliti diskovi, direktoriji, štampači i fax/modem kartica.

Opisan je postupak kako se koji od navedenih objekata uključuje u dijeljenje. Dijeljenje može biti potpuno – bez potrebe poznavanja šifre, može ovisiti o vrsti šifre koja se koristi, a može biti i samo na nivou čitanja, to jest ništa na originalnim dokumentima ne možete promijeniti – možete ih samo gledati.

Mrežni medij je jedna od temeljnih odluka koje treba donijeti prilikom planiranja mreže, ali danas je mnogo lakše. Kabel s uvijenim paricama probio se kao medij današnjice, tako da ne morate puno razmišljati prilikom odabira.

Svaka *peer-to-peer* mreža može prerasti u klijent/poslužitelj okružje dodavanjem odgovarajućeg poslužitelja sa svojim operativnim sustavom i instalacijom odgovarajućih klijenata na računala – radne stanice u mreži.